# **Change Okta** Password

## COUNSEL'S CHAMBERS LIMITED

### Step 1

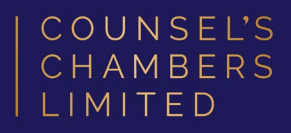

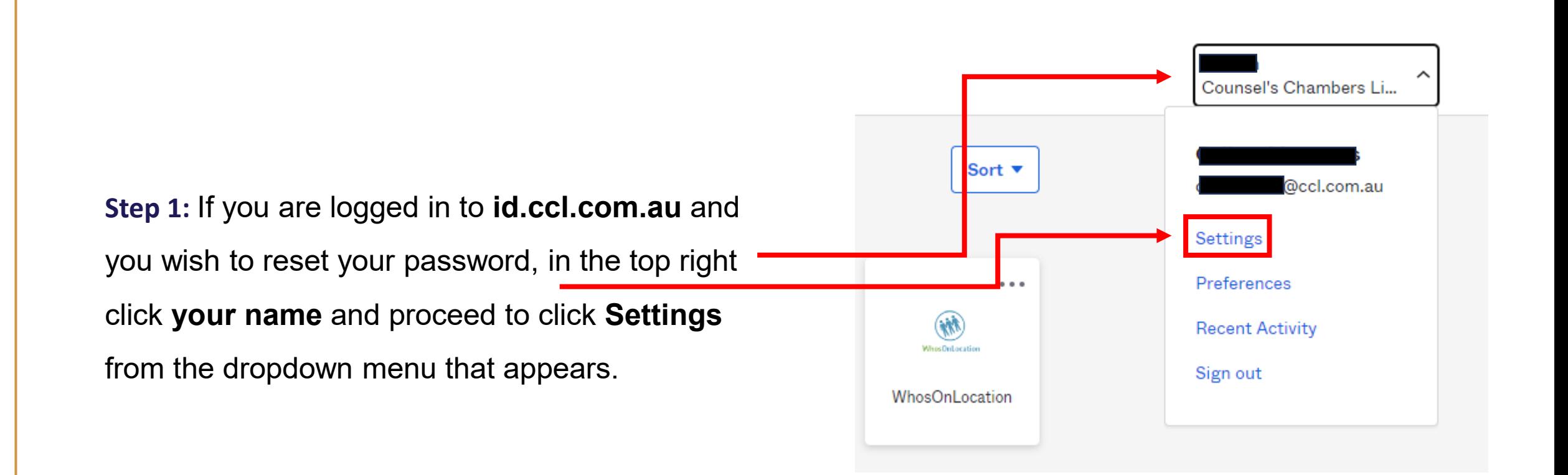

#### Step 2

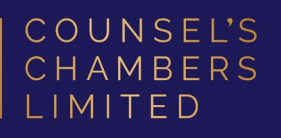

#### **Step 2:** On the right-hand side of the settings page, click **Reset** next to Password.

Proceed to click **Yes** on the popup that then displays.

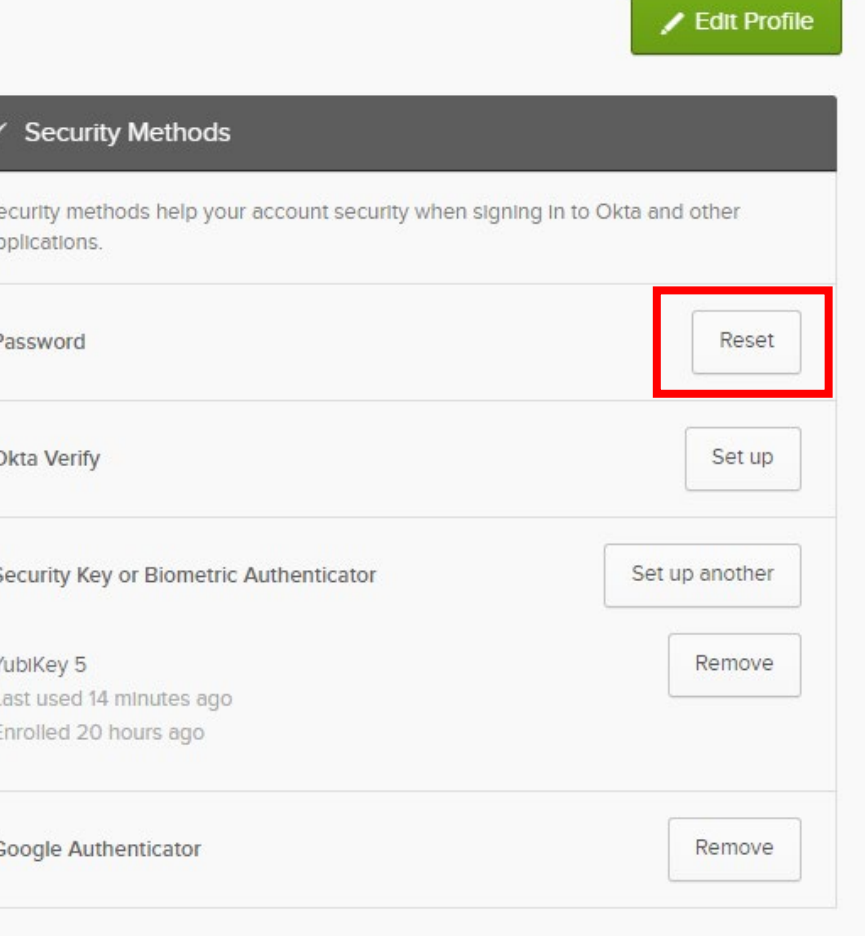

 $\epsilon$ 

### Step 3

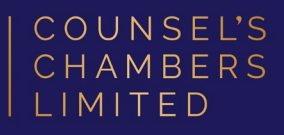

**Step 3:** Proceed to verify your login (if asked) with whichever verification you usually use (Google Authenticator or Password etc.).

You will need to adhere to the password requirements, and you can optionally sign you out of all other devices. After entering your new password twice click **Reset Password** and continue to sign in with the new password.

Password requirements:

- At least 12 characters
- · A lowercase letter
- · An uppercase letter
- A number
- · No parts of your username
- . Your password cannot be any of your last 24 passwords
- At least 1 hour(s) must have elapsed since you last changed your password

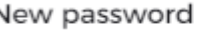

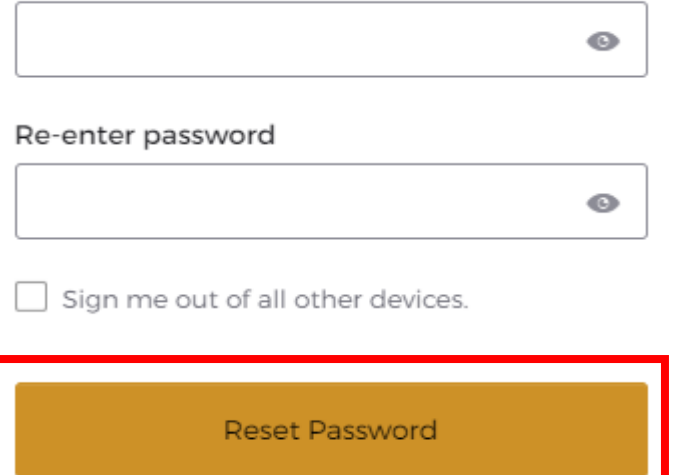